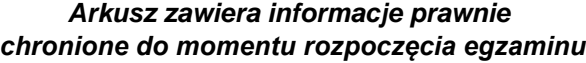

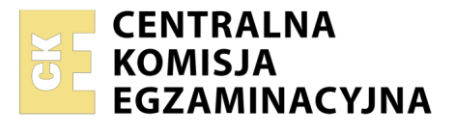

Nazwa kwalifikacji: **Projektowanie lokalnych sieci komputerowych i administrowanie sieciami**  Oznaczenie kwalifikacji: **E.13**  Numer zadania: **01** Wersja arkusza: **SG**

Wypełnia zdający

Numer PESEL zdającego\*

Miejsce na naklejkę z numerem PESEL i z kodem ośrodka

**E.13-01-21.01-SG** Czas trwania egzaminu: **150 minut** 

### **EGZAMIN POTWIERDZAJĄCY KWALIFIKACJE W ZAWODZIE Rok 2021 CZĘŚĆ PRAKTYCZNA**

**PODSTAWA PROGRAMOWA 2012**

### **Instrukcja dla zdającego**

- 1. Na pierwszej stronie arkusza egzaminacyjnego wpisz w oznaczonym miejscu swój numer PESEL i naklej naklejkę z numerem PESEL i z kodem ośrodka.
- 2. Na KARCIE OCENY w oznaczonym miejscu przyklej naklejkę z numerem PESEL oraz wpisz:
	- swój numer PESEL\*,
	- oznaczenie kwalifikacji,
	- numer zadania.
	- numer stanowiska.
- 3. KARTĘ OCENY przekaż zespołowi nadzorującemu.
- 4. Sprawdź, czy arkusz egzaminacyjny zawiera 4 strony i nie zawiera błędów. Ewentualny brak stron lub inne usterki zgłoś przez podniesienie ręki przewodniczącemu zespołu nadzorującego.
- 5. Zapoznaj się z treścią zadania oraz stanowiskiem egzaminacyjnym. Masz na to 10 minut. Czas ten nie jest wliczany do czasu trwania egzaminu.
- 6. Czas rozpoczęcia i zakończenia pracy zapisze w widocznym miejscu przewodniczący zespołu nadzorującego.
- 7. Wykonaj samodzielnie zadanie egzaminacyjne. Przestrzegaj zasad bezpieczeństwa i organizacji pracy.
- 8. Jeżeli w zadaniu egzaminacyjnym występuje polecenie "zgłoś gotowość do oceny przez podniesienie ręki", to zastosuj się do polecenia i poczekaj na decyzję przewodniczącego zespołu nadzorującego.
- 9. Po zakończeniu wykonania zadania pozostaw rezultaty oraz arkusz egzaminacyjny na swoim stanowisku lub w miejscu wskazanym przez przewodniczącego zespołu nadzorującego.
- 10. Po uzyskaniu zgody zespołu nadzorującego możesz opuścić salę/miejsce przeprowadzania egzaminu.

*Powodzenia!* 

*\* w przypadku braku numeru PESEL – seria i numer paszportu lub innego dokumentu potwierdzającego tożsamość*

### **Zadanie egzaminacyjne**

Zmodernizuj lokalną sieć komputerową. W tym celu:

- 1. Zakończ kabel UTP wtykiem RJ45 według sekwencji T568B.
- 2. Drugi koniec kabla UTP podłącz do modułu Keystone gniazda zgodnie z zastosowaną sekwencją. Zmontuj gniazdo sieciowe.

*UWAGA! Po wykonaniu montażu okablowania zgłoś przewodniczącemu ZN, przez podniesienie ręki, gotowość przeprowadzenia testu połączenia wtyk – gniazdo naścienne. W obecności egzaminatora sprawdź testerem poprawność wykonanego połączenia.*

3. Za pomocą kabli połączeniowych podłącz urządzenia zgodnie ze schematem podłączając ruter do gniazda na stanowisku egzaminacyjnym oznaczonym jako E-X, gdzie X oznacza numer stanowiska.

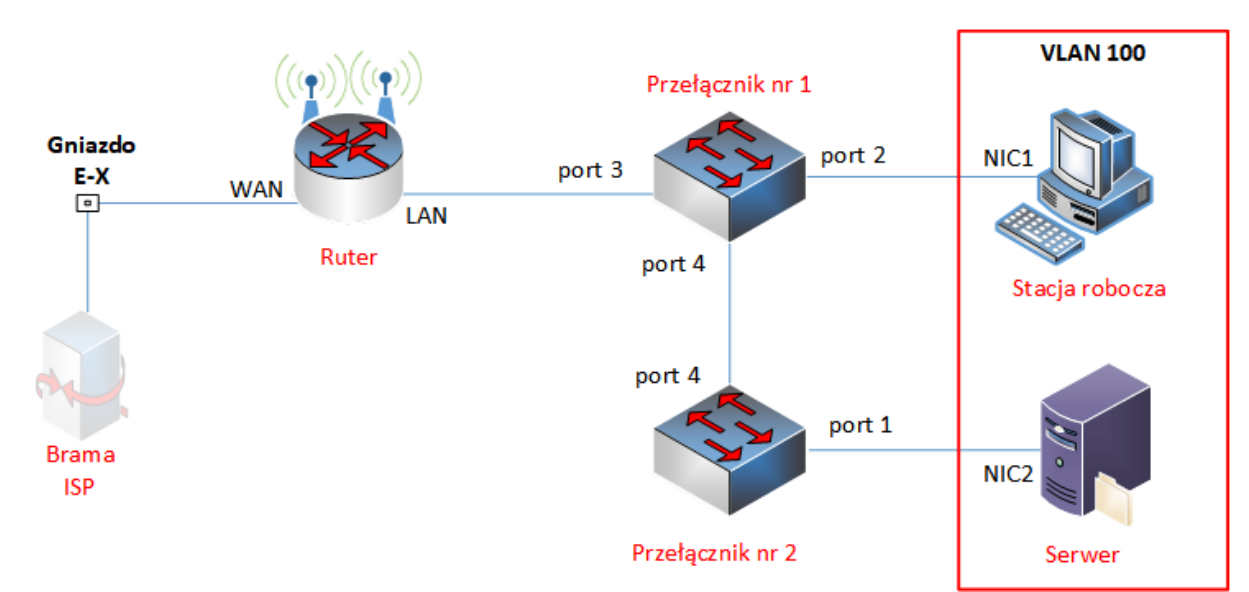

# **Schemat połączenia urządzeń sieciowych**

# *Uwaga!*

- *–Hasło do konta Administrator serwera to Q@wertyuiop*
- *–Hasło do konta Administrator stacji roboczej systemu Windows to Q@wertyuiop*

### **Skonfiguruj urządzenia sieciowe.**

- 4. Ruter i przełączniki sieciowe pracują na ustawieniach fabrycznych zgodnie z dokumentacją, która jest dostępna na serwerze, na pulpicie konta **Administrator** w folderze *dokumentacja rutera* i *dokumentacja przełącznika.* Jeżeli ruter wymaga zmiany hasła, hasło ustaw na **zaq1@WSX**
- 5. Skonfiguruj interfejsy sieciowe rutera według zaleceń:
	- a. interfejs WAN:
		- adres IP: 192.168.0.X/24, gdzie X oznacza numer stanowiska.
		- brama domyślna: 192.168.0.200
		- preferowany DNS: 8.8.8.8
	- b. interfejs LAN
		- adres IP: 172.31.16.129/25
	- c. wyłącz usługę DHCP.
- 6. Przełącznik nr 1 skonfiguruj według zaleceń:
	- a. adres IP: 172.31.16.221/25
	- b. utworzony VLAN o ID=100 i nazwie VLAN100
	- c. do VLAN100 przypisane są porty: 2, 3 bez tagowania.
	- d. port 4 pracuje w trybie trunk/tag
- 7. Przełącznik nr 2 skonfiguruj według zaleceń:
	- a. adres IP: 172.31.16.222/25
	- b. utworzony VLAN o ID=100 i nazwie VLAN100
	- c. do VLAN100 przypisane są porty: 1 bez tagowania,
	- d. port 4 pracuje w trybie trunk/tag

### **Skonfiguruj serwer.**

- 8. Skonfiguruj interfejs sieciowy serwera, podłączony do przełącznika sieciowego według zaleceń:
	- nazwa połączenia: NIC2
	- statyczny adres IP: 172.31.16.254/25
	- brama domyślna: 172.31.16.129
	- serwer DNS: 127.0.0.1
- 9. Utwórz folder *C:\witryna*, a w nim plik *index.html* zawierający twój numer stanowiska oraz PESEL.
- 10. Promuj serwer do roli serwera sieci Web oraz skonfiguruj witrynę WWW z podanymi parametrami:
	- nazwa witryny WWW: Egzamin powiązana z adresem interfejsu sieciowego serwera NIC2
	- katalog skojarzony z witryną: *C:\witryna*
	- dokument uruchamiający witrynę: index.html
- 11. Zainstaluj, uruchom i skonfiguruj na serwerze usługę DNS według zaleceń:
	- a. utwórz strefę wyszukiwania do przodu o nazwie *egzamin.local*
	- b. stwórz nowy rekord hosta A o nazwie *www* i powiąż z adresem 172.31.16.254

### **Skonfiguruj stację roboczą i wykonaj czynności kontrolne.**

- 12. Skonfiguruj interfejs sieciowy stacji roboczej, podłączony do przełącznika sieciowego według zaleceń:
	- nazwa połączenia: NIC1
	- statyczny adres IP: 172.31.16.130/25
	- brama domyślna: 172.31.16.129
	- serwer DNS: 172.31.16.254
- 13. Wykonaj następujące czynności kontrolne ze stacji roboczej, weryfikujące poprawność konfiguracji infrastruktury sieciowej:
	- a. zweryfikuj poleceniami ping połączenie z ruterem i serwerem,
	- b. sprawdź działanie strony internetowej pod adresem http://172.31.16.254 i *www*.*egzamin.local*

*UWAGA! Po wykonaniu czynności kontrolnych 13.a, 13.b, 13.c zgłoś przewodniczącemu ZN, przez podniesienie ręki, gotowość do zademonstrowania ich egzaminatorowi.* 

*Po zakończeniu wykonania zadania nie wyłączaj serwera, stacji roboczej oraz urządzeń sieciowych. Nie zmieniaj haseł kont administratora.*

# **Czas przeznaczony na wykonanie zadania wynosi 150 minut.**

### **Ocenie podlegać będą 4 rezultaty:**

- okablowanie sieciowe i połączenie fizyczne urządzeń,
- skonfigurowane urządzenia sieciowe,
- skonfigurowany serwer,
- skonfigurowana stacja robocza i wyniki testów kontrolnych

#### oraz

przebieg wykonania okablowania sieciowego.